Microsoft® Lync™ Server 2010

Survivable Branch Appliance

Mediant™ 1000B

# Technical Note

Mediant™ 1000B SBA Software Upgrade and Recovery in the Microsoft Lync Server 2010 Environment

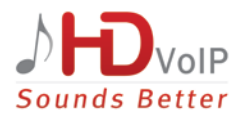

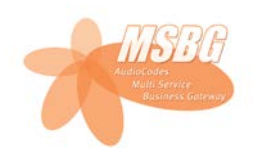

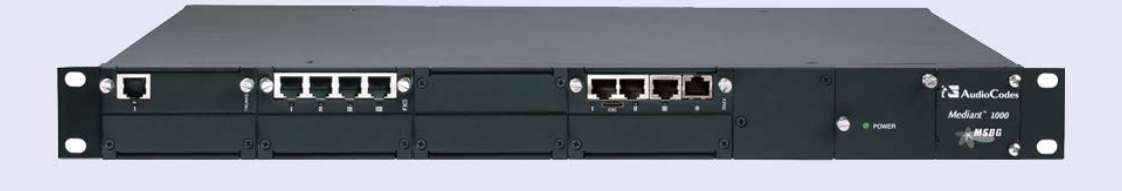

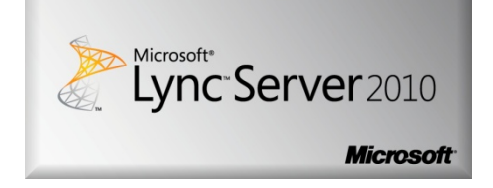

April 2011 Document #: LTRT-25703

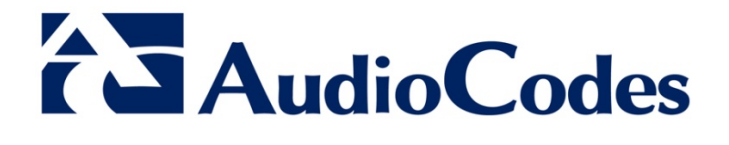

### **Table of Contents**

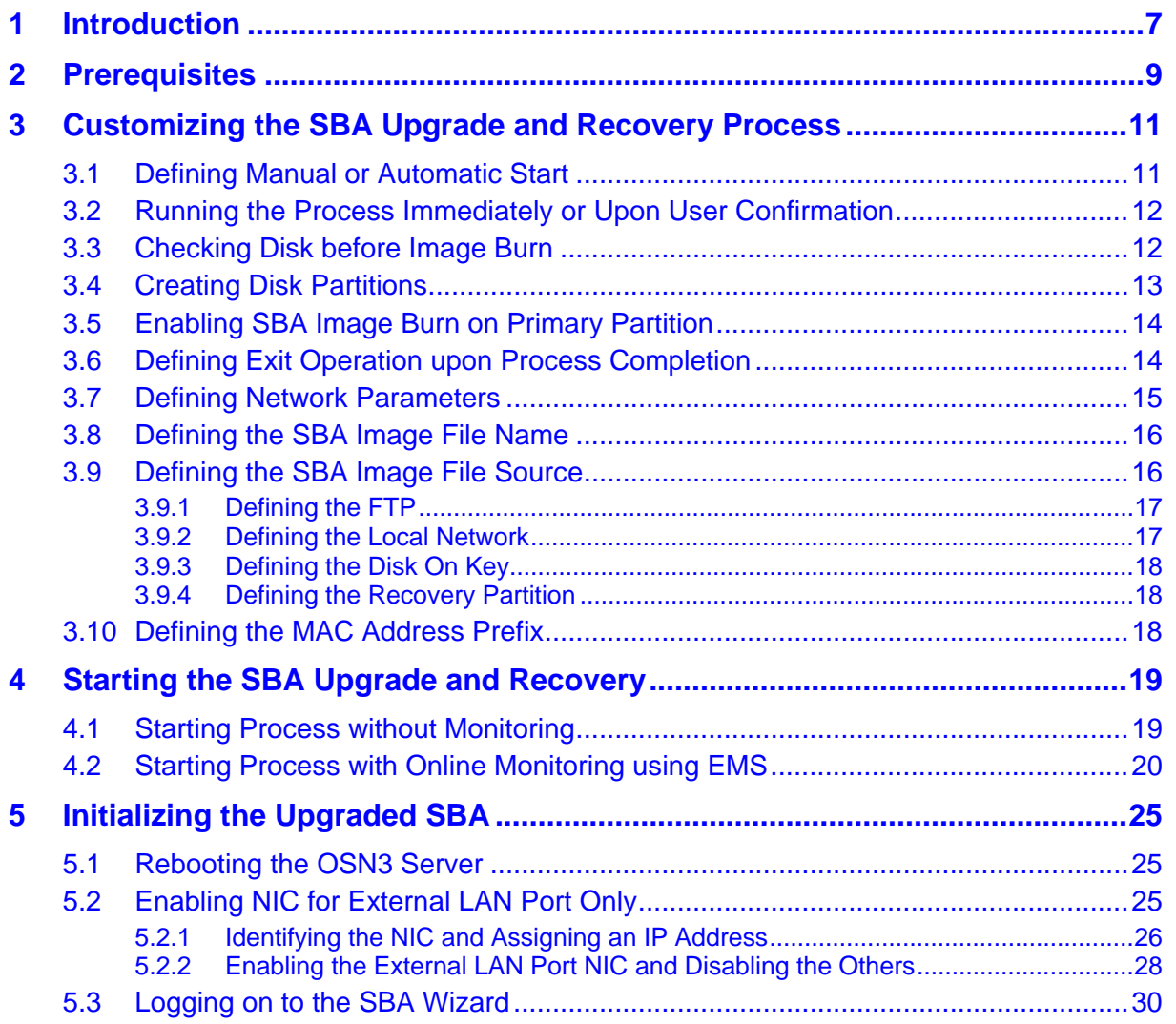

# **List of Figures**

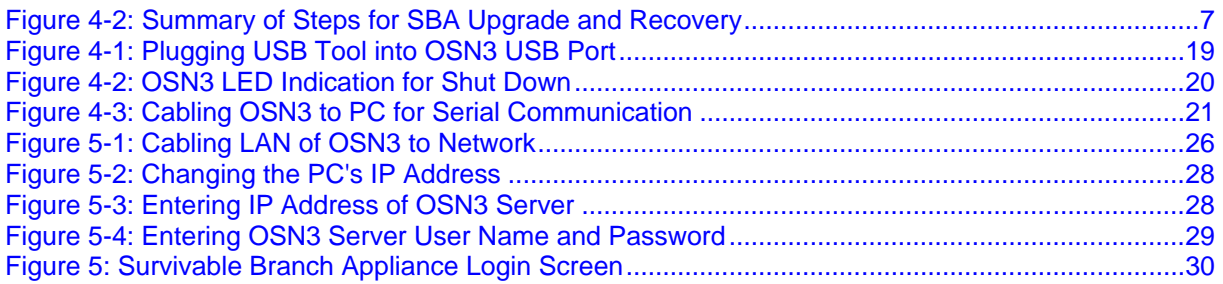

#### **Notice**

This document describes how to upgrade and recover (if required) the SBA application software running on Mediant 1000B, located at the remote branch office and deployed in the Microsoft® Lync™ Server 2010 environment.

Information contained in this document is believed to be accurate and reliable at the time of printing. However, due to ongoing product improvements and revisions, AudioCodes cannot guarantee the accuracy of printed material after the Date Published nor can it accept responsibility for errors or omissions. Updates to this document and other documents as well<br>as software files can be viewed by registered customers at as software files can be viewed by registered customers at [http://www.audiocodes.com/downloads.](http://www.audiocodes.com/downloads)

**© Copyright 2011 AudioCodes Ltd. All rights reserved.**

This document is subject to change without notice.

Date Published: May-02-2011

#### **Trademarks**

AudioCodes, AC, AudioCoded, Ardito, CTI2, CTI², CTI Squared, HD VoIP, HD VoIP Sounds Better, InTouch, IPmedia, Mediant, MediaPack, NetCoder, Netrake, Nuera, Open Solutions Network, OSN, Stretto, TrunkPack, VMAS, VoicePacketizer, VoIPerfect, VoIPerfectHD, What's Inside Matters, Your Gateway To VoIP and 3GX are trademarks or registered trademarks of AudioCodes Limited. All other products or trademarks are property of their respective owners. Product specifications are subject to change without notice.

#### **WEEE EU Directive**

Pursuant to the WEEE EU Directive, electronic and electrical waste must not be disposed of with unsorted waste. Please contact your local recycling authority for disposal of this product.

#### **Customer Support**

Customer technical support and service are provided by AudioCodes' Distributors, Partners, and Resellers from whom the product was purchased. For Customer support for products purchased directly from AudioCodes, contact [support@audiocodes.com.](mailto:support@audiocodes.com)

#### **Abbreviations and Terminology**

Each abbreviation, unless widely used, is spelled out in full when first used.

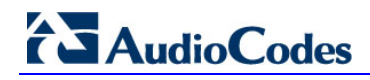

#### **Related Documentation**

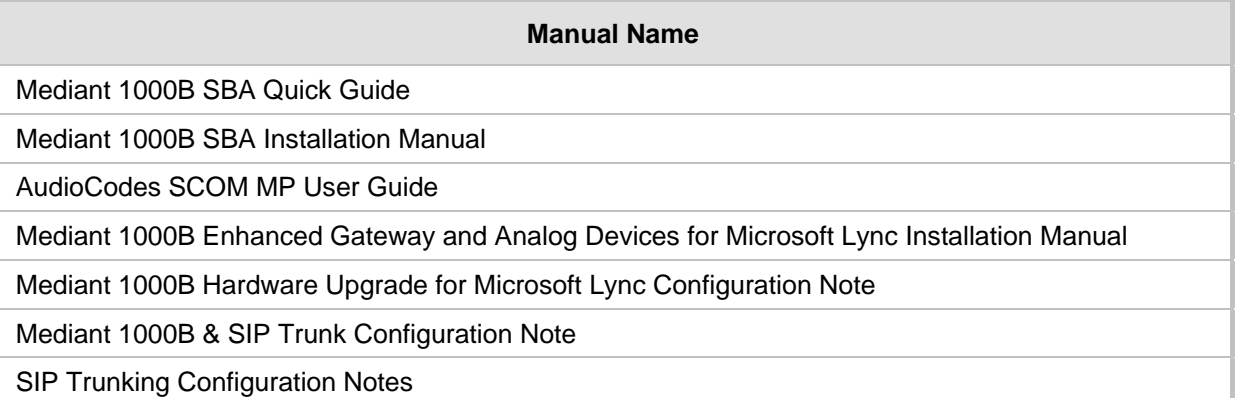

# <span id="page-6-0"></span>**1 Introduction**

This document provides step-by-step instructions on how to upgrade the Survivable Branch Appliance (SBA) software application and how to recover it (in case of failure).

The SBA is hosted on the Mediant 1000B OSN3 server platform, which is deployed at the remote branch office in the Microsoft Lync Server 2010 environment. Upon a WAN outage, the Mediant 1000B SBA maintains call continuity among Microsoft Lync clients and devices within the branch office, and provides PSTN termination (if implemented) for these clients.

The SBA Upgrade and Recovery procedure is done using AudioCodes **SBA Upgrade and Recovery USB** tool (hereafter, referred to as the *USB tool*) which contains a later version of the SBA image file. The USB tool also provides a text-based file (*RecoveryUtil.ini*) that allows you to customize the upgrade and recovery process.

<span id="page-6-1"></span>The SBA Upgrade and Recovery procedural steps can be summarized as follows:

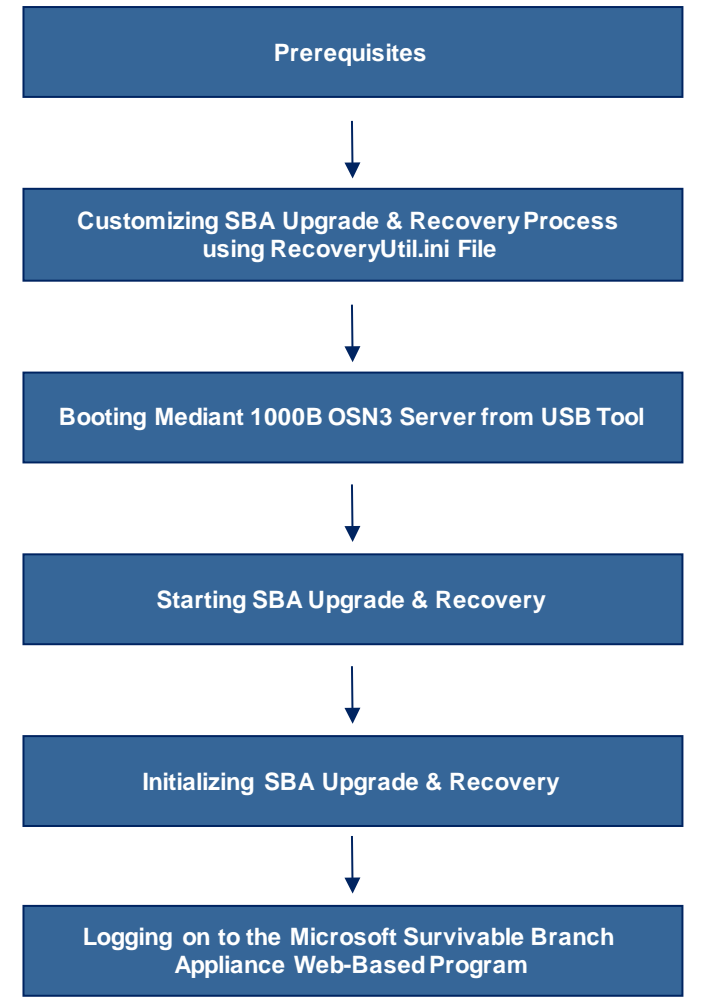

#### **Figure 1-1: Summary of Steps for SBA Upgrade and Recovery**

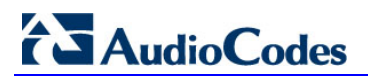

**Reader's Notes**

# <span id="page-8-0"></span>**2 Prerequisites**

Before you can begin the SBA upgrade and recovery, do the following:

- Verify that the BIOS running on the OSN3 server is Version 23 or later. If not, you need to upgrade it (for more information, refer to *LTRT-25500 Mediant 1000B OSN3 and Kontron BIOS Upgrade Ver.23*).
- **E** Ensure that you have received the USB tool in your SBA kit (from AudioCodes).
- Set the location of the SBA image file that you want to burn to the OSN3 server to one of the following:
	- SBA Upgrade and Recovery USB tool
	- FTP server
	- **Local network**
	- Recovery Partition (drive **D:\**) on the OSN3 hard disk
- **If you have recently obtained a later SBA image file version, it is recommended to** copy it to the USB tool (prior to performing the SBA upgrade and recovery), and then delete the old image from the USB tool (the old image resides in the root folder with the file extension, *\*.wim*)

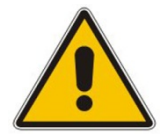

#### **Notes:**

- The USB tool is supplied with an image of the SBA upgrade and recovery.
- When using the recovery partition of the OSN3 server as the location for the SBA image file, you must disable the partitions and formatting operations, using the *RecoveryUtil.ini* file (see Section [3.4](#page-12-0) on page [13\)](#page-12-0).
- You can also download the SBA image file from AudioCodes Web site at <http://www.audiocodes.com/sba> or obtain a DVD from AudioCodes with the new version.

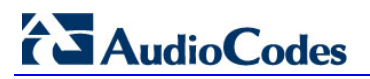

**Reader's Notes**

# <span id="page-10-0"></span>**3 Customizing the SBA Upgrade and Recovery Process**

The *RecoveryUtil.ini* file is a text-based file that is located in the root directory on the supplied USB tool. This file contains parameters for defining various options relating to the SBA upgrade and recovery process. The *RecoveryUtil.ini* file is supplied with recommended configuration settings. However, you can modify them to suit your requirements.

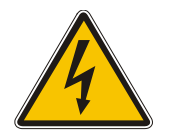

#### **Warning:**

Before plugging the USB tool into the PC, ensure that the PC boot priority from USB is disabled or it's set to the last priority. This setting is crucial. If your PC is set to boot from USB before it attempts to boot from the hard drive, then if your PC restarts while the USB tool is plugged in, your PC boots from the USB tool, thereby reformatting your PC and damaging your PC operating system.

The procedure below describes how to modify the *RecoveryUtil.ini* file.

- **To modify the** *RecoveryUtil.ini* **file:**
- **1.** Plug the USB tool into a USB port on the PC.
- **2.** Open (using a text-based editor such as Notepad) the *RecoveryUtil.ini* file located on the USB tool.
- **3.** Perform the required modifications, as described in the subsequent subsections.
- **4.** Save and close the file.
- **5.** Remove the USB tool from the PC.

### <span id="page-10-1"></span>**3.1 Defining Manual or Automatic Start**

You can configure the SBA upgrade and recovery to start manually or automatically, by using the *RecoveryStartType* parameter:

 **Manually (recommended and default):** To start the SBA upgrade and recovery manually, set the *RecoveryStartType* parameter to 1, as shown below:

```
[Execution] RecoveryStartType= 1
```
With this setting, you need to run the upgrade and recovery utility script manually from the DOS shell command line (using a serial communication console, i.e. HyperTerminal).

**Automatic:** To start the SBA upgrade and recovery automatically, set the *RecoveryStartType* parameter to 0, as shown below:

```
[Execution] RecoveryStartType= 0
```
With this setting, the SBA upgrade and recovery process runs automatically when Windows Pre-installation Environment starts. This setting should be used in scenarios where you cannot connect the serial console to Mediant 1000B. In addition, it is highly recommended to set the parameter *OnExit* to 2 (see Section [3.6](#page-13-1) on page [14\)](#page-13-1) so that the Mediant 1000B OSN3 server shuts down when the procedure completes.

### <span id="page-11-0"></span>**3.2 Running the Process Immediately or Upon User Confirmation**

You can configure the SBA upgrade and recovery to start automatically (immediately) or only upon user confirmation, by using the *Automatic* parameter.

 **Upon Confirmation:** To start the SBA upgrade and recovery only after user confirmation, set the *Automatic* parameter to 0, as shown below:

**[Execution] Automatic= 0**

Once the process starts, you are prompted (via the console) to confirm the SBA upgrade and recovery.

**Automatic (recommended and default):** To start the SBA upgrade and recovery automatically (without confirmation), set the *Automatic* parameter to 1, as shown below:

**[Execution] Automatic= 1**

With this setting, the SBA upgrade and recovery starts immediately after the OSN3 server boots from the USB tool.

## <span id="page-11-1"></span>**3.3 Checking Disk before Image Burn**

You can configure the SBA upgrade and recovery to check the disk before burning the SBA image to the ON3 server, using the *CheckDisk* parameter. The result of this disk check is logged to the *RecoveryLog.txt* file, located on the USB tool.

**E** Enable disk check (recommended and default): To enable disk checking before burning the image, set the *CheckDisk* parameter to 0, as shown below:

**[Execution] CheckDisk=0**

**Disable disk check:** To disable disk checking before burning the image, set the *CheckDisk* parameter to 1, as shown below:

**[Execution] CheckDisk=1**

### <span id="page-12-0"></span>**3.4 Creating Disk Partitions**

You can configure the SBA upgrade and recovery to create disk partitions on the OSN3 server, using the *DiskPartitions* parameter.

 **To enable disk partitions (recommended and default):** set the *DiskPartitions* parameter to 1, as shown below:

**[Execution] DiskPartitions=1**

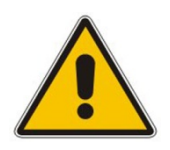

#### **Notes:**

- The SBA is shipped with an image on the recovery partition (**D:\** drive on the OSN3 hard disk). If the parameter *DiskPartitions* is set to 1, then this image is deleted. Therefore, before partitioning, it is recommended to backup the file to an external storage.
- If the parameter *DiskPartitions* is set to 1, then the image location can't be the recovery partition.

With this setting, you must also set the following:

**Partition Size:** Set the main partition size in Megabytes:

```
[DiskPartitions] MainPartitionSize=100000
```
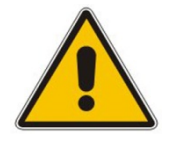

#### **Notes:**

- The recommended main partition size is 100000 (i.e., 100 Gigabytes).
- Ensure that the secondary partition is at least 10 GB, as it is used to hold SBA image file, which is downloaded through FTP.
- **Format Partitions:** Format disk partitions into main (**C:\**) and secondary (**D:\**) partitions, by setting the *FormatPartitions* parameter to 1, as shown below. (If set to 0, disk partitions are not formatted).

```
[DiskPartitions] FormatPartitions=1
```
 **To disable creation of disk partitions:** set the *DiskPartitions* parameter to 0, as shown below:

**[Execution] DiskPartitions=0**

### <span id="page-13-0"></span>**3.5 Enabling SBA Image Burn on Primary Partition**

You can configure the SBA upgrade and recovery to burn the SBA image on the main partition, using the *RecoverImange* parameter.

**To enable image burn on primary partitions (recommended and default):** Set the *RecoverImange* parameter to 1, as shown below:

**[Execution] RecoverImange =1**

 **To disable image burn on primary partitions:** Set the *RecoverImange* parameter to 0, as shown below:

```
[Execution] RecoverImange =0
```
### <span id="page-13-1"></span>**3.6 Defining Exit Operation upon Process Completion**

You can configure the SBA upgrade and recovery to perform a specific operation upon the completion of the process, using the *OnExit* parameter.

 **Start command prompt:** Set the *OnExit* parameter to 0 to start the command prompt upon process completion:

**[Execution] OnExit = 0**

 **Reboot OSN3 server:** Set the *OnExit* parameter to 1 to reboot the OSN3 server upon process completion:

**[Execution] OnExit = 1**

**Shut down OSN3 server:** Set the *OnExit* parameter to 2 to shut down the OSN3 server upon process completion:

```
[Execution] OnExit = 2
```
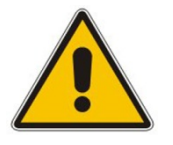

**Note:** The recommendation for this configuration is as follows:

- If you are monitoring the procedure by connecting a monitor or serial console, it's recommended to set *OnExit* to 0. This setting displays log messages on the console, indicating the progress of the SBA upgrade and recovery process.
- If the process is performing automatically without monitoring via a monitor or serial console, you **must** set *OnExit* to 2. In this case, at the end of the upgrade and recovery process, the OSN3 server shuts down.

### <span id="page-14-0"></span>**3.7 Defining Network Parameters**

You can configure the network parameters for the SBA upgrade and recovery process, using the parameters under the *[NetworkCardConfiguration]* section in the \*.*ini* file.

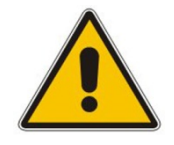

**Note:** These network settings are used **only** for communication between the OSN3 and an FTP server or a local network for downloading the image file, as described in Section [3.9](#page-15-1) on page [16.](#page-15-1) The IP address of the OSN3 LAN port is assigned only after initialization (by a DHCP server or manually using a serial communication), as described in Section [5](#page-24-0) on page [25.](#page-24-0)

■ Use DHCP for obtaining IP address (recommended and default): Set the *EnableDhcp* to 1, as shown below:

**[NetworkCardConfiguration] EnableDhcp=1**

This is only applicable if you have a DHCP server in your network.

**Manually (Static) define IP address:** Set the *EnableDhcp* to 0, as shown below:

**[NetworkCardConfiguration] EnableDhcp=0**

When set for static IP address, configure the static network address, as shown below:

• **IpAddress:** Defines the static IP address:

**[NetworkCardConfiguration] IpAddress**=10.21.22.55

• **SubnetMask:** Defines the subnet:

**[NetworkCardConfiguration] SubnetMask**=255.255.0.0

• **DefaultGateway:** Defines the default gateway:

**[NetworkCardConfiguration] DefaultGateway**=10.21.0.1

• **DnsServers:** Defines the domain name server (DNS):

**[NetworkCardConfiguration] DnsServers**=10.1.1.11

# **AudioCodes**

# <span id="page-15-0"></span>**3.8 Defining the SBA Image File Name**

You can configure the SBA image file name for the SBA upgrade and recovery, using the *Filename* parameter.

**[WIM Filename] Filename**

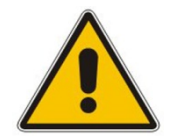

**Note:** By default, the name of the image file is *imageM1k.wim*

# <span id="page-15-1"></span>**3.9 Defining the SBA Image File Source**

You can configure the source (location) from where the image file can be obtained for the SBA upgrade and recovery process, using the *Source* parameter:

**FTP:** Set *Source* to 1, as shown below:

**[ImageSource] Source = 1**

If the image file is located on an FTP server, then see Section [3.9.1](#page-16-0) on page [17](#page-16-0) to define the FTP server address and login credentials.

**Local network:** Set *Source* to 2, as shown below:

**[ImageSource] Source = 2**

If the image file is located on the local network, then see Section [3.9.2](#page-16-1) on page [17](#page-16-1) to define the network path (URI) to where the file is located and the logon username and password.

 **SBA Recovery USB tool (recommended and default):** Set *Source* to 3, as shown below:

**[ImageSource] Source = 3**

If the image file is located on the USB tool, then see Section [3.9.3](#page-17-0) on page [18](#page-17-0) to define the directory path to where the image file is located.

■ **Recovery partition:** Set *Source* to 4, as shown below:

**[ImageSource] Source = 4**

If the image file is located on the recovery partition, then see Section [3.9.4](#page-17-1) on page [18](#page-17-1) to define the directory path to where the file is located.

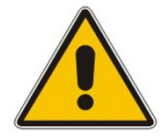

**Note:** For sources 1, 2, and 3, the image is also copied to the recovery (second) partition for future use.

#### <span id="page-16-0"></span>**3.9.1 Defining the FTP**

If the image file is located on an FTP server (i.e., *[ImageSource] Source = 1,* as defined in Section [3.9](#page-15-1) on page [16\)](#page-15-1), then you need to define the FTP server address and login credentials:

 **[FtpSettings] Site:** Defines the IP address or FQDN of the FTP server (FTP server can be in the local network or on the Internet):

**[FtpSettings] Site=10.13.4.115**

**[FtpSettings] User:** Defines the FTP login user name:

**[FtpSettings] User=Admin**

**E** [FtpSettings] Password: Defines the FTP login password:

**[FtpSettings] Password=1234**

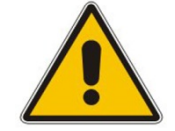

**Note:** The image file must be located on the root of the FTP server.

#### <span id="page-16-1"></span>**3.9.2 Defining the Local Network**

If the image file is located on a local network (i.e., *[ImageSource] Source = 2*, as defined in Section [3.9](#page-15-1) on page [16\)](#page-15-1), then you need to define the network path (URI) to where the file is located and the access username and password.

**E** [LocalNetworkSettings] Path: Defines the network URI:

**[LocalNetworkSettings] Path**=\\192.168.1.4\images

**[LocalNetworkSettings] User:** Defines the login user name:

**[LocalNetworkSettings] User**=audiocodes\john.smith

**[LocalNetworkSettings] Password:** Defines the password:

**[LocalNetworkSettings] Password**=1234

#### <span id="page-17-0"></span>**3.9.3 Defining the Disk On Key**

If the SBA image file is located on the USB tool (i.e., *[ImageSource] Source = 3*, as defined in Section [3.9](#page-15-1) on page [16\)](#page-15-1), then you must define the directory path to where the image file is located. This is defined using the *[DOKsettings] DirectoryPath* parameter.

The path must be set without the volume (for example, "\recovery\"). The application searches for this directory in all drives. For the USB root directory, set this parameter to "\" (**default and recommended**), as shown below:

```
[DOKsettings] DirectoryPath=\
```
#### <span id="page-17-1"></span>**3.9.4 Defining the Recovery Partition**

If the SBA image file is located on the recovery partition (i.e., *[ImageSource] Source = 4*), then you need to define the directory path to where the file is located. This is defined using the *[RecoveryPartition] DirectoryPath* parameter.

The path must be defined without the volume (for example, "\recovery\"). The application searches all the drives for this directory. For recovery partition root, set this parameter to "\" (**recommended and default**):

```
[RecoveryPartition] DirectoryPath=\
```
### <span id="page-17-2"></span>**3.10 Defining the MAC Address Prefix**

You can configure the MAC address (prefix or full address) of the Mediant 1000B for which the SBA upgrade and recovery process can run, using the *MacPrefix* parameter. This prevents accidental running of the SBA upgrade and recovery on your PC. If not configured, the procedure runs on any system.

```
[User Confirm] MacPrefix=00-45-B1-22-49-B1
```
You can define several MAC addresses by suffixing the *MacPrefix* parameter with an index number for each MAC address, as shown in the example below:

```
[User Confirm] 
MacPrefix=01034E
MacPrefix1=0
MacPrefix7=01-03-5C
MacPrefix3=01-03
```
The default MAC addresses set in the file include the following:

- MacPrefix=00-80-82
- MacPrefix1=00-40-9E
- MacPrefix2=00-0B-AB

# <span id="page-18-0"></span>**4 Starting the SBA Upgrade and Recovery**

After you have customized the SBA upgrade and recovery process, using the *RecoveryUtil.ini* file (see Section [3\)](#page-10-0), you can start the process. The process can be done with or without online monitoring.

#### **Notes:**

- Ensure that the boot priority set in the BIOS of the OSN3 server is to boot first from the USB (i.e., from the USB tool), and not from the OSN3 server's hard drive.
- When the process completes, you can view the results of the SBA upgrade and recovery process in the log file, *RecoveryLog.txt* located on the USB tool.

### <span id="page-18-1"></span>**4.1 Starting Process without Monitoring**

The procedure below describes how to start the SBA upgrade and recovery process without monitoring.

- **To start SBA upgrade and recovery without monitoring:**
- **1.** Open (using a text editor such as Notepad) the *RecoveryUtil.ini* file and then set the *OnExit* parameter to 2 so that the OSN3 server shuts down upon SBA upgrade and recovery completion:

**[Execution] OnExit** = 2

- **2.** Save and close the *RecoveryUtil.ini* file.
- <span id="page-18-2"></span>**3.** Plug the USB tool into the USB port  $\Rightarrow$  on the Mediant 1000B OSN3 module, as shown below:

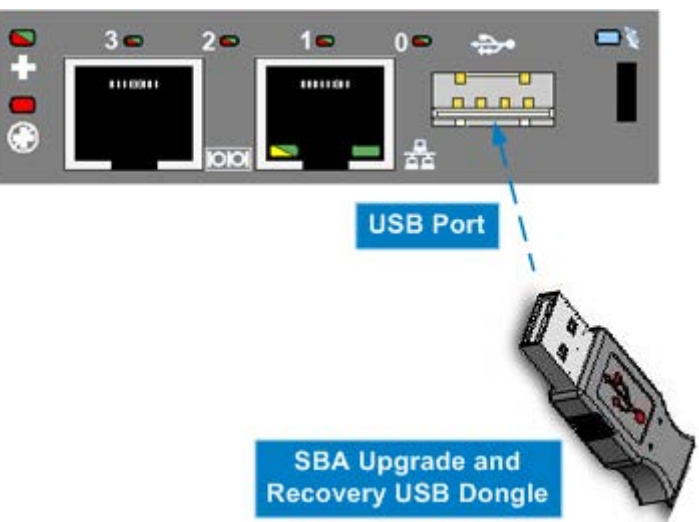

#### **Figure 4-1: Plugging USB Tool into OSN3 USB Port**

**4.** Power off and then power on the Mediant 1000B chassis to boot the OSN3 from the USB tool; the SBA upgrade and recovery process begins.

# **AudioCodes**

<span id="page-19-1"></span>**5.** Wait until the process completes, indicated by the OSN3 server shutting down (OSN3 module LEDs **1** and **0** are lit red), as shown below:

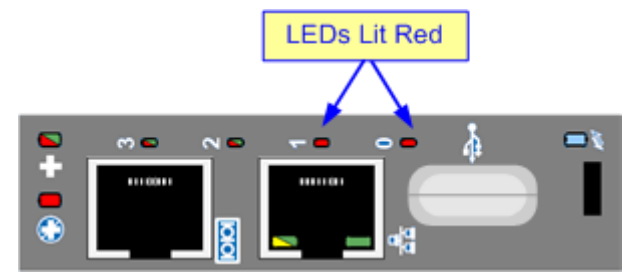

#### **Figure 4-2: OSN3 LED Indication for Shut Down**

- **6.** Remove the USB tool from the USB port.
- **7.** Power off and then power on the Mediant 1000B chassis to boot the OSN3 server.
- **8.** Continue with SBA initialization, as described in Section [5.](#page-24-0)

### <span id="page-19-0"></span>**4.2 Starting Process with Online Monitoring using EMS**

You can monitor the SBA upgrade and recovery process using Emergency Management Services (EMS). EMS is a technology that supports remote management and system recovery for servers that are not accessible through an in-band connection. An in-band connection is a connection between two computers that relies on a standard network such as a LAN or the [Internet,](http://www.techhead.co.uk/emergency-management-services-ems-connection-detected) and on standard remote administration tools such as Remote Desktop or Telnet. You can use this type of connection to remotely manage computers only if both the local and remote computers are in a functional state and accessible on the network.

EMS redirects text output to the out-of-band connection. An out-of-band connection is a non-standard connection between two computers such as a serial port connection, and is useful when a remote server cannot access the network or is not fully functional. EMS provides a command-line environment for managing a server through the out-of-band port. The capability of redirecting text output is also known as console redirection.

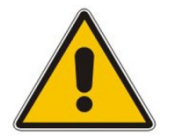

**Note:** Mediant 1000B does not provide a direct monitor connection (VGA port), and therefore, the serial port is used for online monitoring (using EMS).

#### **To monitor SBA upgrade and recovery using EMS:**

**1.** Open (using a text editor such as Notepad) the *RecoveryUtil.ini* file and then set the *RecoveryStartType* parameter to 1, as shown below:

**[Execution] RecoveryStartType**= 1

**2.** Save and close the *RecoveryUtil.ini* file.

<span id="page-20-0"></span>**3.** Connect the Mediant 1000B OSN3 serial port (labeled **|0|0**) to the serial port of a PC, using the serial cable (supplied).

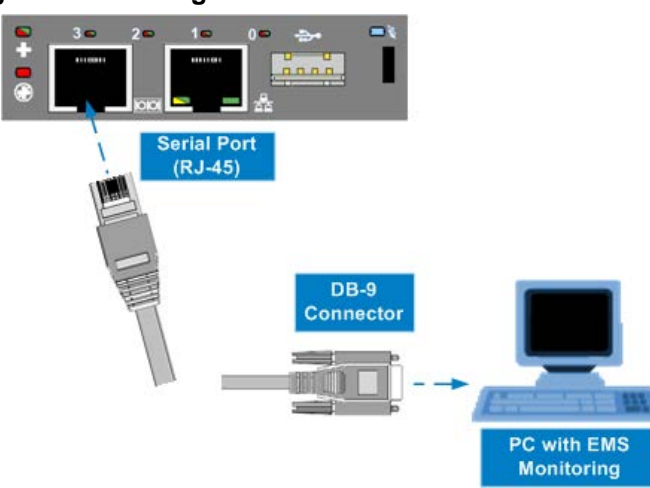

#### **Figure 4-3: Cabling OSN3 to PC for Serial Communication**

- **4.** On the PC, start a terminal emulation program (such as HyperTerminal **Start** > **Programs** > **Accessories** > **Communications** > **HyperTerminal**).
- **5.** Establish a serial communication with the following port settings:
	- Bits per second: 115200
	- Data bits: 8
	- Parity: None
	- Stop bits: 1
	- Flow control: None
- **6.** Plug the USB tool into the USB port on the OSN3 module (see [Figure 4-1](#page-18-2) on page [19\)](#page-18-2).
- **7.** Power off and then power on Mediant 1000B to reboot the OSN3 server; during reboot, from the USB in the terminal window, the following message is displayed:

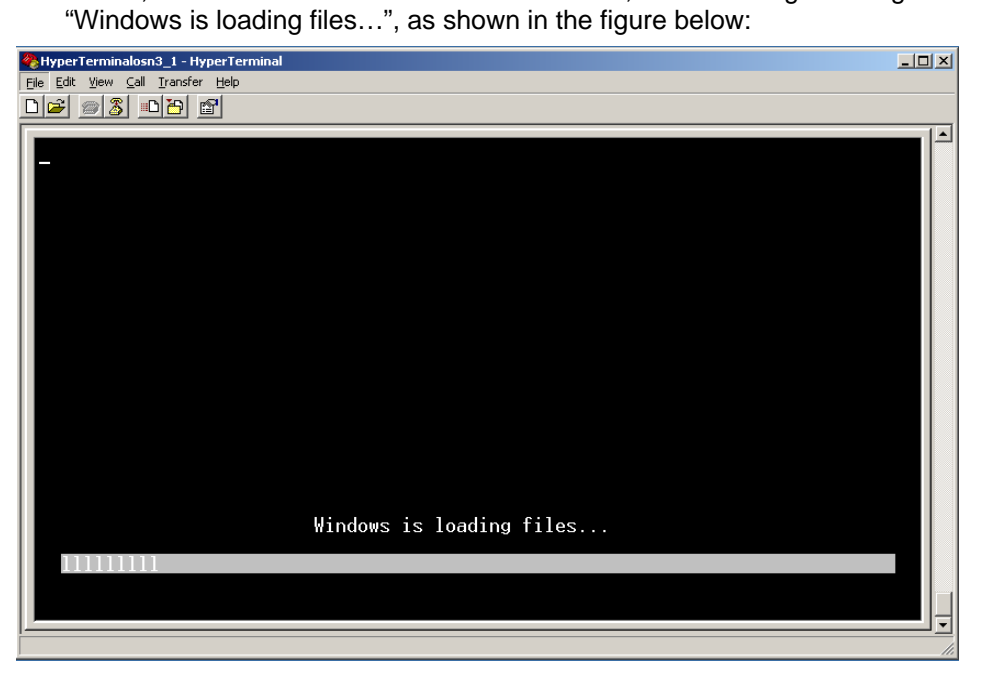

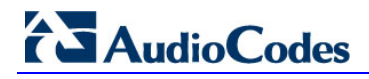

In a few moments, the special administration console (SAC) prompt appears and the following message is displayed: "Computer is booting. SAC is started and initialized."

**8.** Wait for the next message: "The CMD command is now available.", as shown in the figure below:

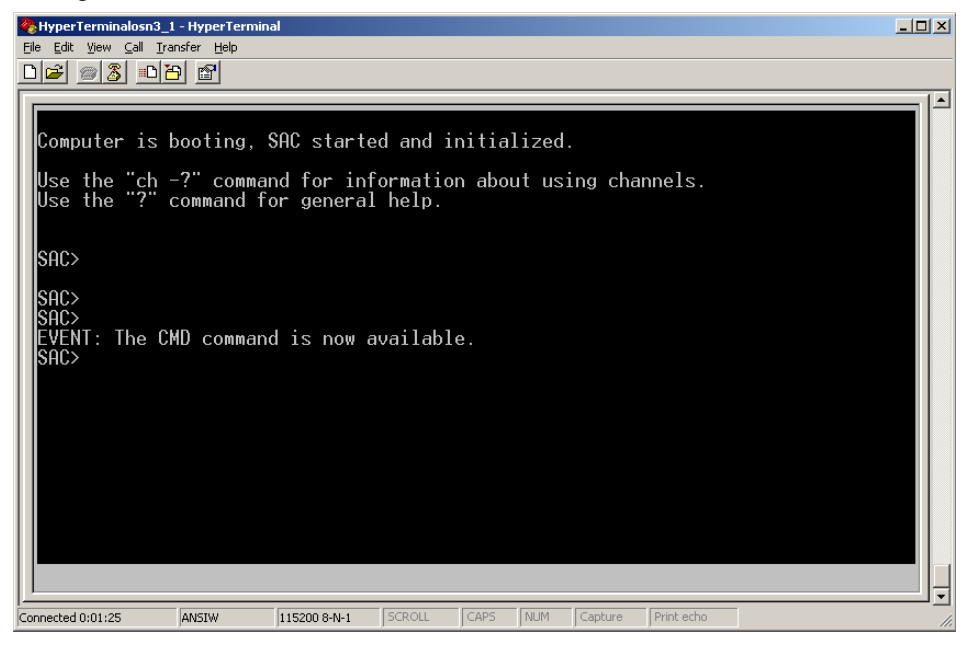

**9.** Start the command-line console, by typing the following:

SAC> **cmd**

**10.** When the message, "A new channel has been created" is displayed, type the following command:

SAC> **ch –si 0001**

where *0001* is the number of the created channel.

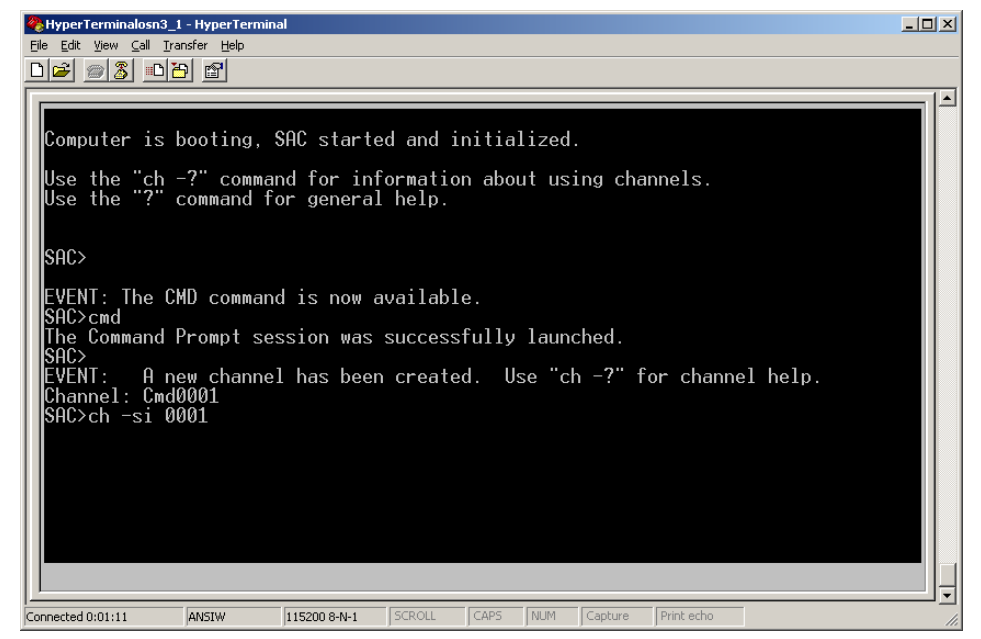

**displayed:**<br>The Edit Wew Call Interventional Ele Edit Wew Call Interventional  $L = \sqrt{2}$ 0 2 0 3 0 8 6  $\blacktriangle$ Name:<br><u>D</u>escription: Cmd0001 Name:<br>Description: Command<br>Type: VT-UTF8<br>Channel GUID: a3987051-c1fc-11df-b4b0-c135835fb65a<br>Application Type GUID: 63d02271-8aa4-11d5-bccf-00b0d014a2d0 Press <esc><tab> for next channel.<br>Press <esc><tab>0 to return to the SAC channel.<br>Use any other key to view this channel. 115200 8-N-1 SCROLL CAPS NUM Capture Print ed Connected 0:01:25 ANSIW

The command console starts. When the command console is ready, the following is

- 11. Press the <Enter> key to continue.
- **12.** When the **X:\windows\system32** prompt appears, type the following command:

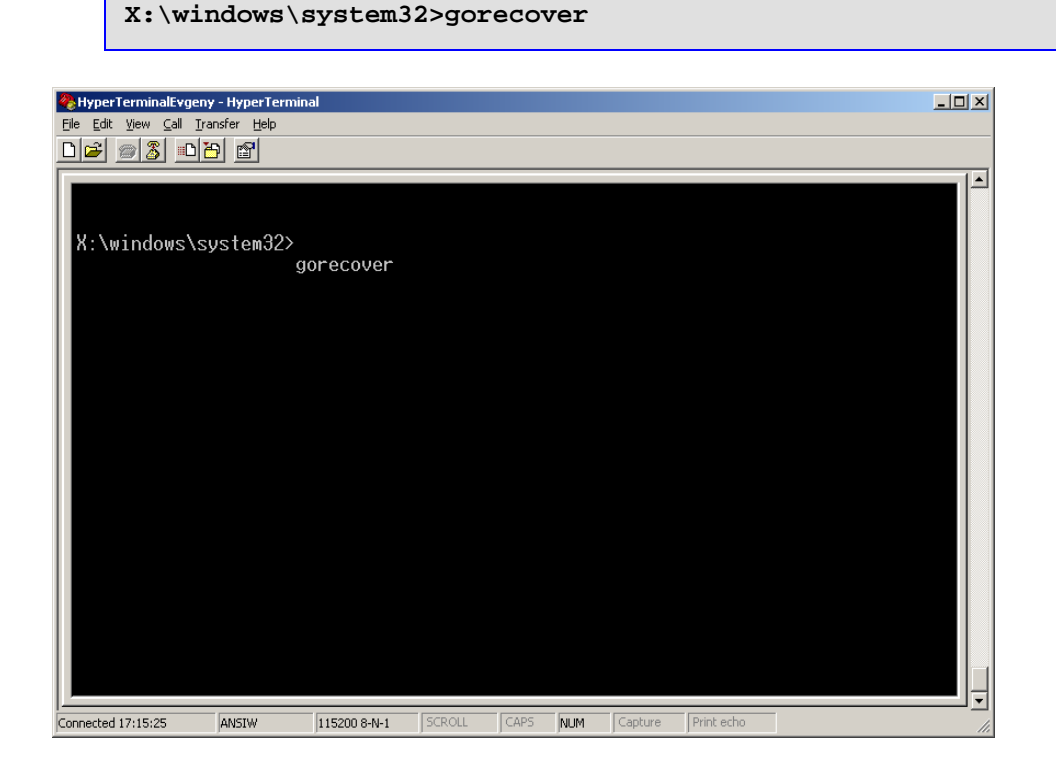

# **AudioCodes**

The SBA Recovery and Upgrade process starts and logged messages are displayed in the console. When the procedure completes successfully, the following logged messages are displayed:

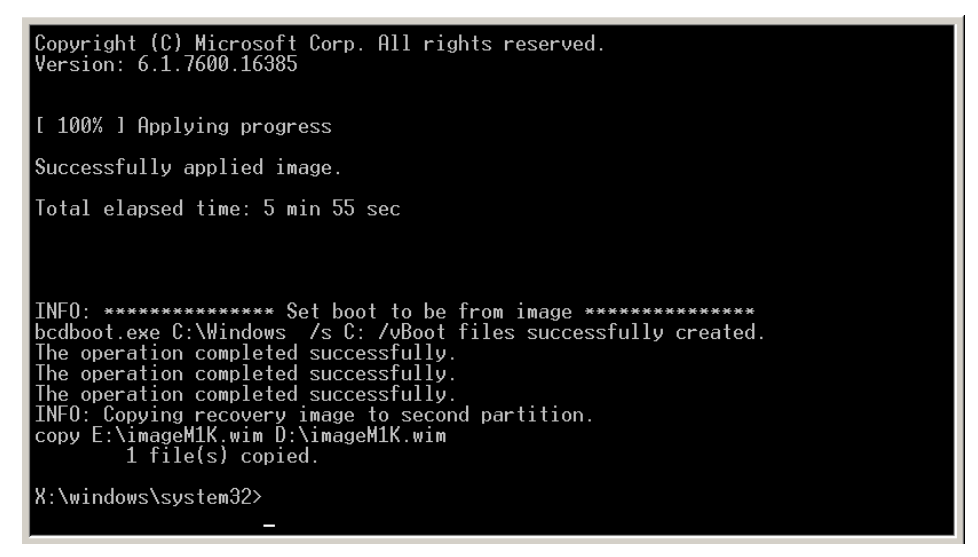

**13.** Remove the USB tool from the USB port on the OSN3 module.

**14.** Power off and then power on Mediant 1000B to initiate a restart.

# <span id="page-24-0"></span>**5 Initializing the Upgraded SBA**

Once the SBA image file has burnt successfully on the OSN3 server, you need to initialize it, as described in this section.

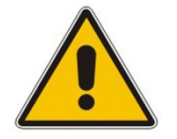

**Note:** The procedures described in this section must be done only if the burning process completed successfully.

The initialization process is done in three main steps:

- **1.** Rebooting the OSN3 server see Section [5.1](#page-24-1) on page [25.](#page-24-1)
- **2.** Enabling the network interface card (NIC) used by the external LAN port of the OSN3 server (and disabling the rest) – see Section  $5.2$  on page  $25.$
- **3.** Logging on to the Web-based SBA wizard graphical user interface (GUI) see Section [5.3](#page-29-0) on page [30.](#page-29-0)

#### <span id="page-24-1"></span>**5.1 Rebooting the OSN3 Server**

The procedure below describes the first step for initializing the upgraded SBA application.

- **To initialize the upgraded SBA:**
- **1.** Remove the USB tool from the USB port on the OSN3 module.
- **2.** Power off and then power on Mediant 1000B to reboot the OSN3 server; the initialization process starts.
- **3.** Continue with the procedure described in Section [5.2](#page-24-2) on page [25.](#page-24-2)

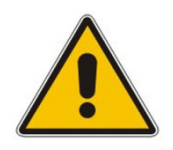

#### **Notes:**

- This step may take a while (about 10 minutes). While Mediant 1000B is rebooting, **DO NOT** power off Mediant 1000B.
- During initialization, the OSN3 server restarts twice.
- At the end of the process, all Network Interface Cards (NIC) of the OSN3 server are assigned IP addresses by your enterprise's DHCP server (if exists).

## <span id="page-24-2"></span>**5.2 Enabling NIC for External LAN Port Only**

Once the OSN3 server has successfully rebooted (as described in the previous section), you need to enable the NIC for the external LAN port only. The OSN3 server has three NICs, but only one represents the external LAN port. You need to enable this LAN interface and disable the others.

Enabling the external LAN port NIC procedure includes the following main steps:

- **1.** Identifying the external LAN port NIC and assigning it an IP address (or noting the IP address obtained from a DHCP server, if used) – see Section [5.2.1](#page-25-0) on page [26](#page-25-0)
- **2.** Enabling the external LAN port NIC and disabling the others see Section [5.2.2](#page-27-0) on page [28](#page-27-0)

# **AudioCodes**

### <span id="page-25-0"></span>**5.2.1 Identifying the NIC and Assigning an IP Address**

The procedure below describes how to identify the NIC corresponding to the OSN3 LAN port. In addition, if you are not using a DHCP server, you can assign a static IP address to this NIC.

- **To identify the NIC of the external LAN port (and assign IP address if no DHCP):**
- <span id="page-25-1"></span>**1.** Connect the LAN port (labeled  $\frac{1}{n+1}$ ) of the OSN3 server to a PC (or to your network).

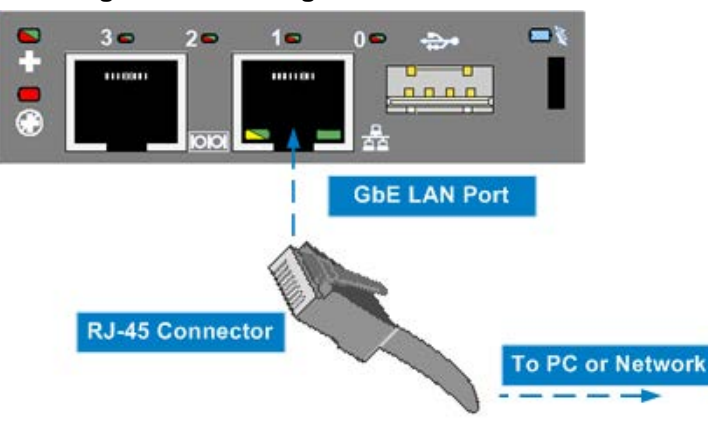

**Figure 5-1: Cabling LAN of OSN3 to Network**

- **2.** Connect a serial cable between OSN3 and a PC (refer to [Figure 4-3](#page-20-0) on page [21\)](#page-20-0) and establish a serial communication with OSN3, using a terminal emulation program such as HyperTerminal, with the following port settings:
	- Bits per second: 115200
	- Data bits: 8
	- Parity: None
	- Stop bits: 1
	- Flow control: None

**3.** At the command-line prompt, type the following to view all the NIC addresses:

**i** Two NICs are displayed with IP addresses and one NIC is displayed as "Disconnected":

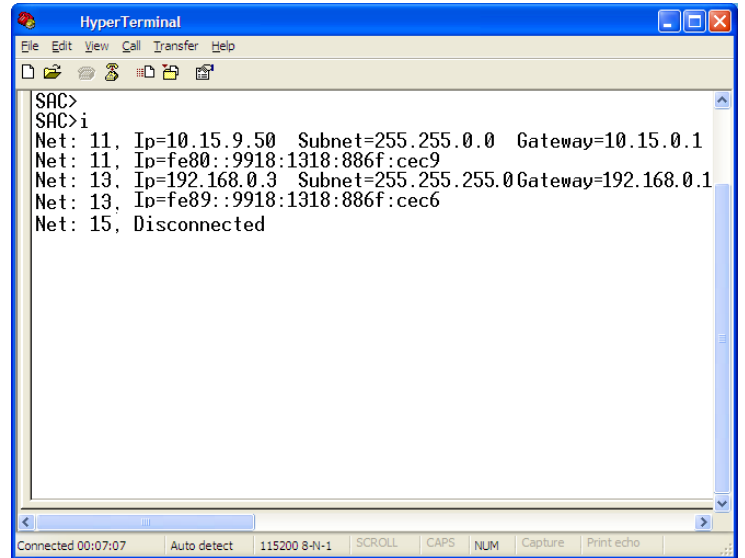

- **4.** Determine the NIC used for the external LAN port, by removing the network cable from the OSN3 LAN port and viewing in the serial console the NIC (ID) that changed to "Disconnected". This is the NIC corresponding to the external LAN port.
- **5.** Reconnect the network cable.
- **6.** If you have a DHCP server in your network, note the IP address assigned to the LAN port (this is later used to connect via Remote Desktop Connection) and then skip to Section [5.2.2](#page-27-0) on page [28](#page-27-0) to disable the unused NICs. If you are not using a DHCP server, then assign a static IP address to the NIC of the external LAN port, by doing the following:
	- **a.** At the prompt, type the following to view all the NIC addresses:
		- **i**
	- **b.** At the prompt, define the static IP address for the specific NIC, using the following command:

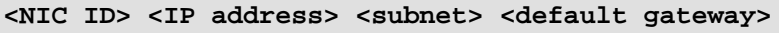

#### <span id="page-27-0"></span>**5.2.2 Enabling the External LAN Port NIC and Disabling the Others**

Once you have identified the NIC of the LAN port (and assigned an IP address if not using DHCP), you need to enable this NIC and disable the rest, using Remote Desktop Connection.

#### **To enable the LAN port NIC and disable the others:**

- **1.** Connect remotely to the OSN3 server, using the Remote Desktop Connection program:
	- **a.** Connect the LAN port of the OSN3 module (labeled  $\frac{1}{n+1}$ ) to the LAN network:
		- ♦ **Remote PC:** using a straight-through cable, connect the LAN port to a switch that is connected to the IP network.
		- ♦ **Local PC:** using a crossover cable, connect the LAN port directly to the PC's LAN port.
	- **b.** Change the PC's IP address so that it is in the same subnet as the IP address (DHCP or static) of the external LAN port interface, as noted (if DHCP) or defined in Sectio[n 5.2.1](#page-25-0) on page [26.](#page-25-0)

<span id="page-27-1"></span>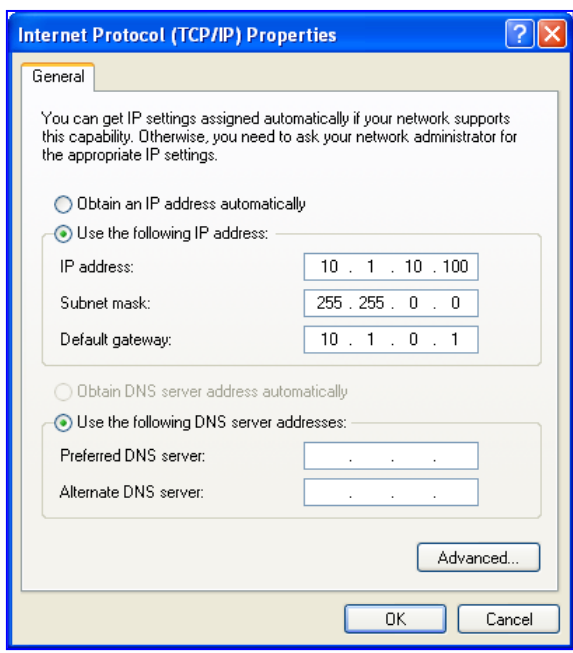

#### **Figure 5-2: Changing the PC's IP Address**

<span id="page-27-2"></span>**c.** Start Remote Desktop Connection (from the **Start** menu, point to **Programs**, to **Accessories**, to **Communications**, and then click **Remote Desktop Connection**).

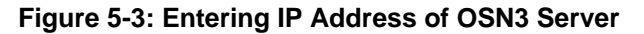

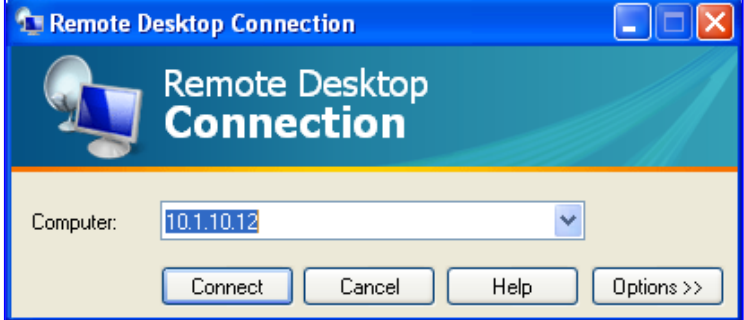

<span id="page-28-0"></span>**d.** Enter the new IP address of the OSN3 server (DHCP or static – see Section [5.2.1](#page-25-0) on page [26\)](#page-25-0), and then click **Connect**.

**Figure 5-4: Entering OSN3 Server User Name and Password**

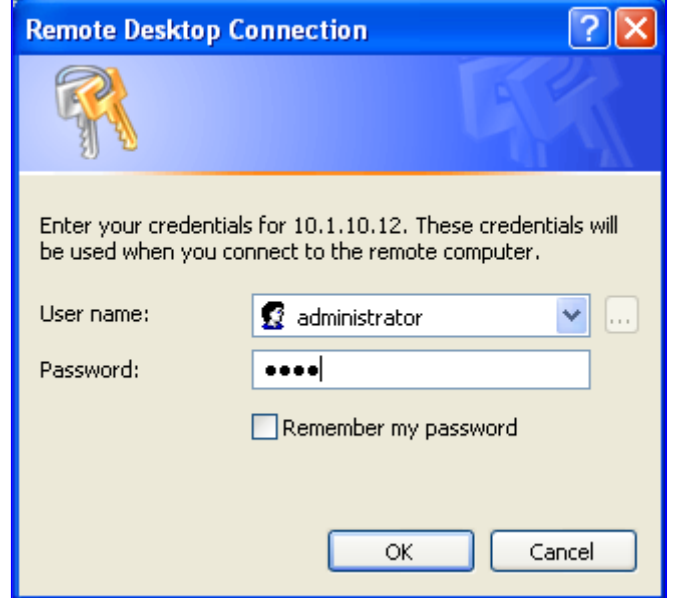

- **e.** Enter the OSN3 server's default user name (i.e., "Administrator") and password (i.e., "Pass123"), and then click **OK**; Remote Desktop Connection connects you to the desktop of the OSN3 server.
- **2.** On the OSN3 server desktop, right-click the **My Network Places** icon, and then from the shortcut menu, choose **Properties**; the Network Connections folder opens, displaying two OSN3 server LAN interfaces as enabled and one LAN interface as "Not connected".
- **3.** Do the following, depending on the IP address assignment method:
	- **Static IP Address:** If you defined a static IP address for the external LAN port, you can view this IP address in the Network Connections folder by right-clicking the LAN connection, choosing **Properties**, selecting **Internet Protocol TCP/IP**, and then clicking **Properties**. Once you have identified this LAN connection, you must disable the other LAN interfaces in the Network Connections folder, by rightclicking the LAN interfaces and then choosing **Disable**.
	- **IP Address obtained from DHCP:** If you used a DHCP server to assign an IP address, to identify the NIC by its IP address you need to do the following:
		- **a.** Start Windows command line, by typing "cmd" in the Run box (**Start** menu > **Run**).
		- **b.** At the command-line prompt, type the following command to display a list of the Ethernet adapters (NICs) with their IP addresses:

**ipconfig**

- **c.** Identify the NIC by its IP address (assigned by DHCP and noted in Section [5.2.1](#page-25-0) on page [26\)](#page-25-0).
- **d.** Return to the Network Connection folder and disable the other NICs.

# <span id="page-29-0"></span>**5.3 Logging on to the SBA Wizard**

Once you have enabled the NIC used for the external LAN port of the OSN3, disabled the others, and noted the new IP address of the external LAN port, you can connect to the SBA wizard for configuring the SBA.

#### **To log on to the SBA wizard:**

- **1.** Connect the LAN port of the OSN3 server to the network.
- **2.** Open a standard Web browser (Firefox, Google Chrome, or Internet Explorer 8 and later is recommended), and then in the URL address field, enter the new IP address that you assigned to the LAN port of the OSN3 server: http://<OSN3 server IP address>.

#### **Figure 5: Survivable Branch Appliance Login Screen**

<span id="page-29-1"></span>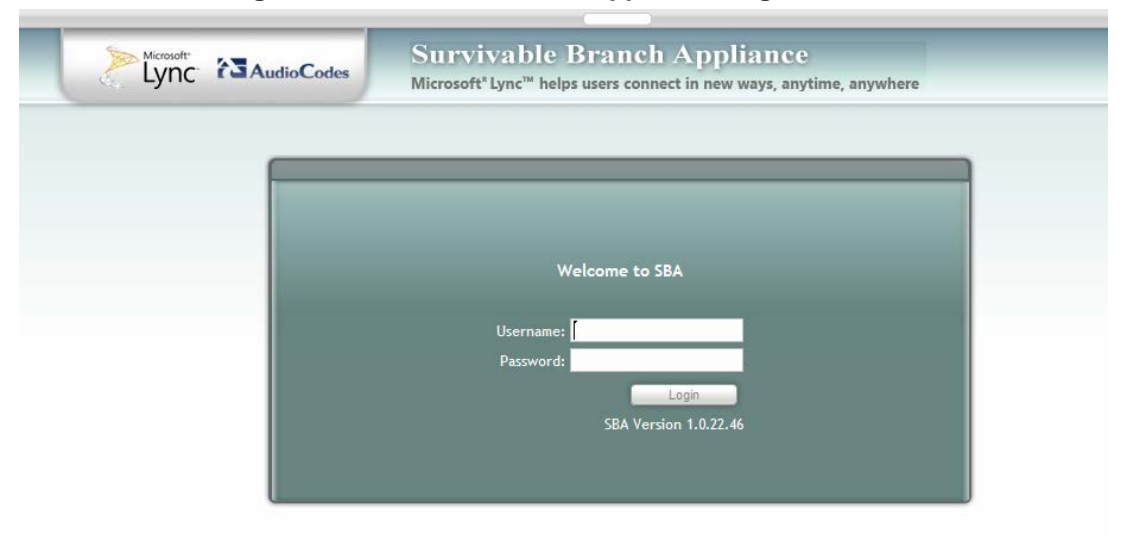

**3.** Refer to *Mediant 1000B SBA Installation Manual* document for configuring SBA.

**Reader's List**

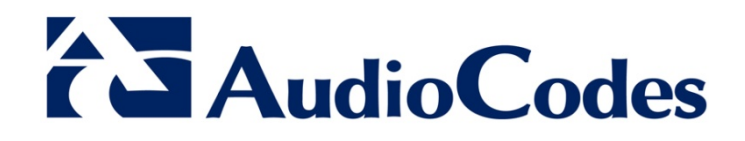

# Technical Note

www.audiocodes.com